## Android(Chrome)でページ内検索をする方法

## ①検索したいページを表示します。

ここでは「RIFE LIFE / RIFE REMEDYの体験談」でページ内検索を行います。 画面右上の点3つのマークをタップします。 ※Chromeブラウザで説明します。

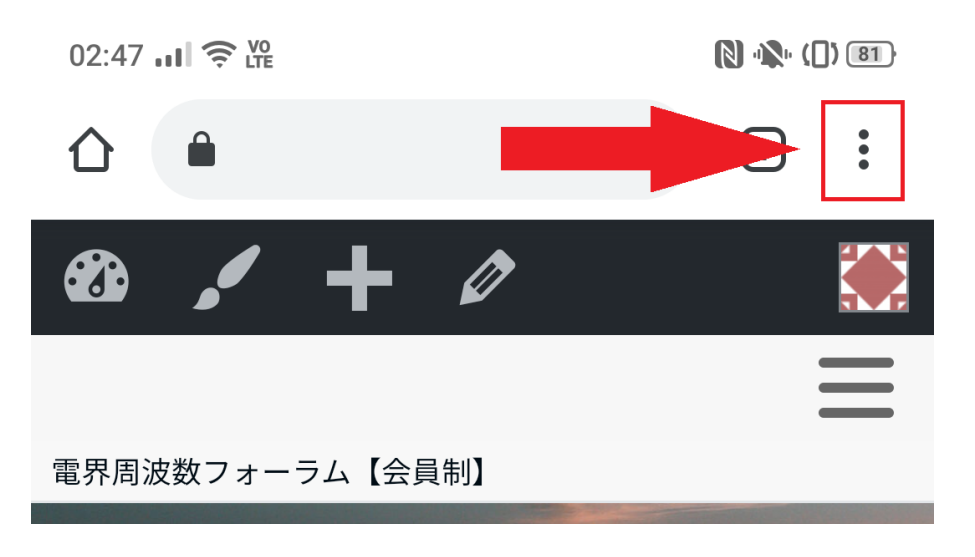

②「ページ内検索」をタップします。

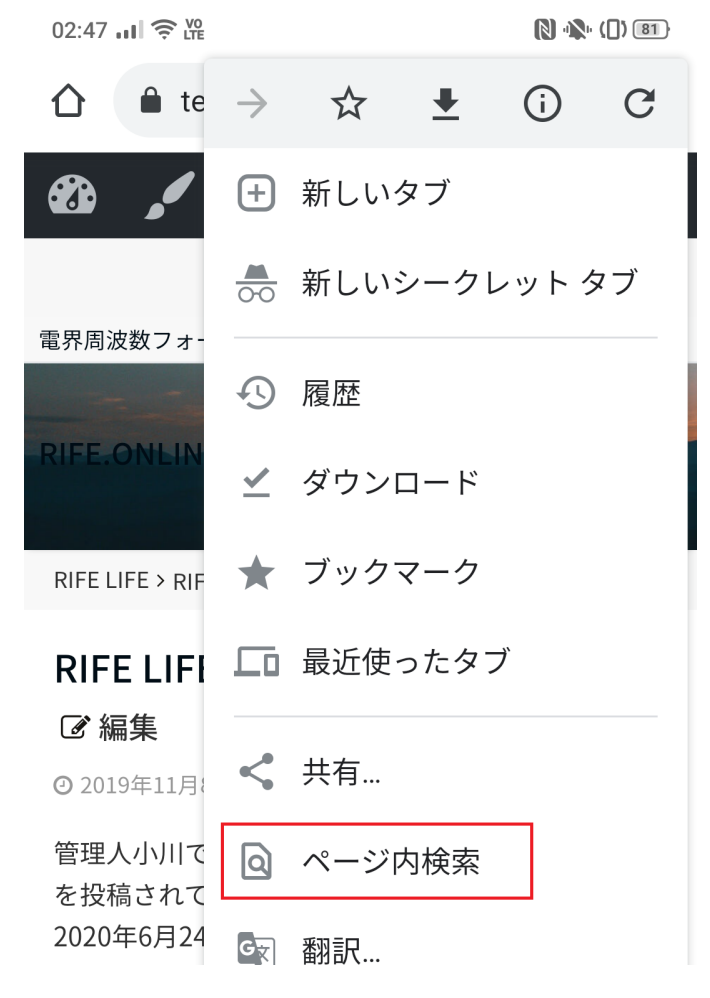

③ページ内検索の入力欄に検索したい語句を入力します。

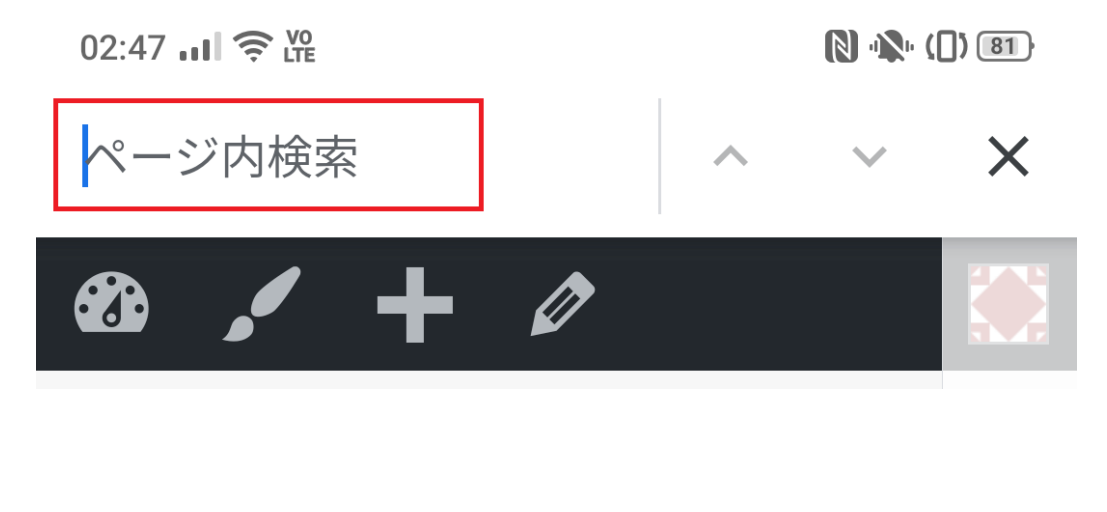

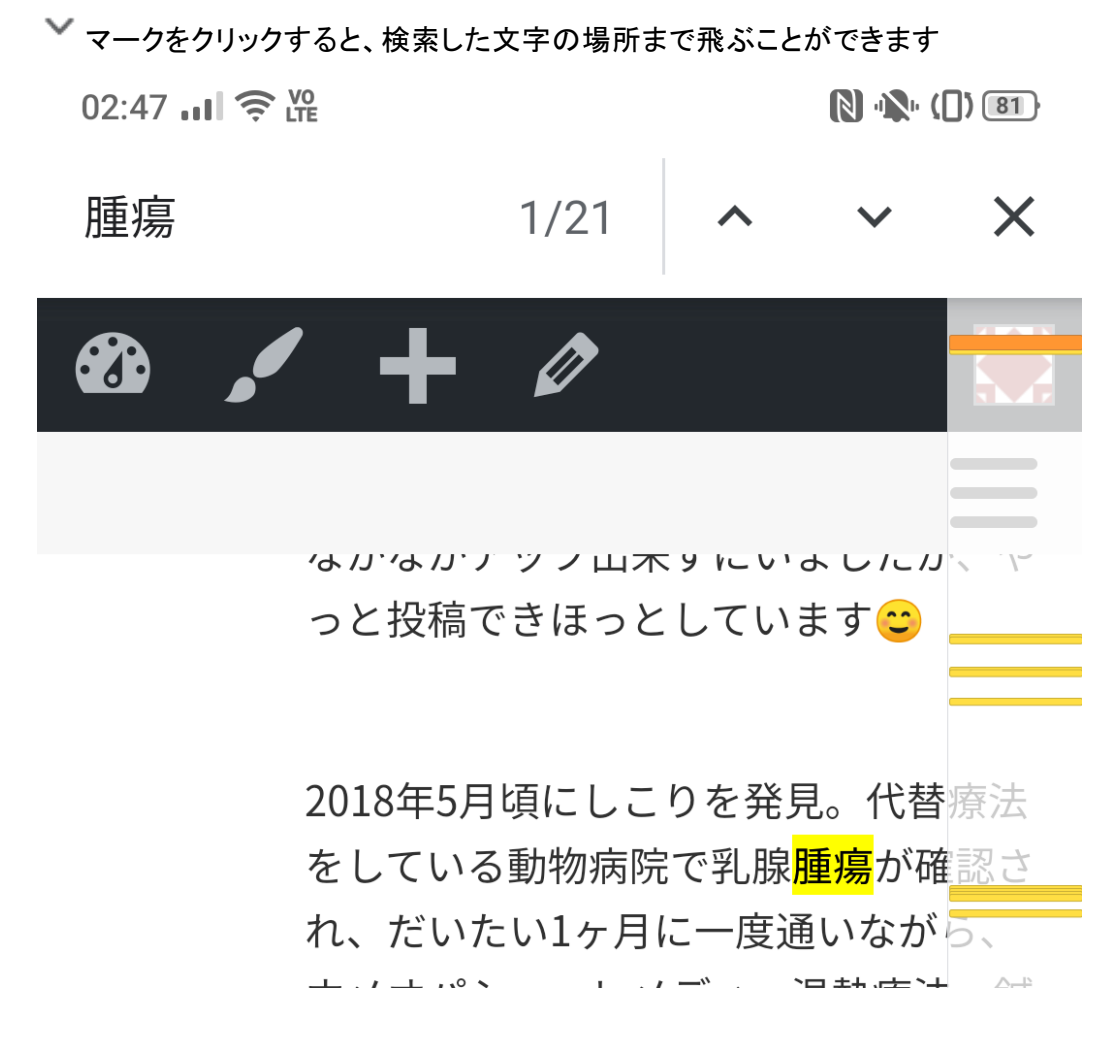